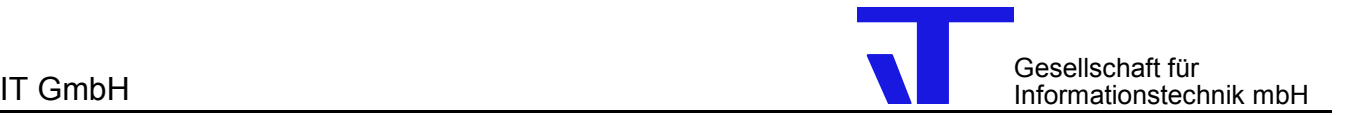

## **Netzwerkfähigkeit für IT Tools for ETS 3 mit WIBU-Key Server**

## **1 Zweck des Dokumentes**

Das Dokument beschreibt die Installation von WIBU-Key als Server für die Verwendung von IT Tools for ETS 3 in Netzwerken.

## **2 Installation und Konfiguration von WIBU-Key Server**

- 1. Installieren Sie WIBU-Key als Server auf dem Computer, mit dem der Dongle verbunden ist, über die IT CD ..\setup\elvis\support\wibu\WkRt-Int.exe oder laden Sie das Setup über http://www.wibu.de herunter.
- 2. Wenn Sie auch auf dem Server-Computer ETS 3 und IT Tools ausführen möchten, öffnen Sie in der Systemsteuerung WIBU-KEY und entfernen auf der Seite Netzwerk den Haken bei Lokal. Das ist wichtig, weil auf den Dongle nur entweder vom Lokalen oder vom WKLan-Subsystem, aber nicht von beiden gleichzeitig zugegriffen werden kann.
- 3. Starten Sie den WIBU-Key Server über - Start→ Programme→WIBU-KEY→Netzwerk Server oder
	- aus dem Programmverzeichnis über ..\Programme\WIBUKEY\Server\WkSvW32.exe
- 4. Über rechten Mausklick auf das Serversymbol in der Taskleiste und Menüpunkt "Status" können Sie die aktuell angemeldeten Benutzer überprüfen. Der WIBU-KEY Server kann unter Windows NT/2000/XP auch als Dienst über rechten Mausklick auf das Serversymbol in der Taskleiste und Menüpunkt "Als Dienst starten" eingerichtet werden. Damit kann die Anmeldung als Benutzer auf dem Server entfallen.

## **3 Konfiguration der Clients**

- 1. Bitte deinstallieren Sie eventuell bereits installierte IT Tools for ETS 3.
- 2. Installieren Sie die aktuellen Versionen der IT Tools for ETS 3.
- 3. Auf den PCs, die Sie mit dem WIBU-Key Server verbinden möchten, um die IT Tools freizuschalten, sind Änderungen in der Registry erforderlich. Bitte laden Sie für die IT Tools for ETS3 die jeweils passende Registrierungsdatei herunter und führen Sie diese aus.

Wir empfehlen die Verwendung der o. g. reg-Dateien. Wenn Sie dennoch die Registrierung von Hand ausführen möchten, tragen Sie für die IT Tools auf der Clientseite in die Registry die folgenden Einträge je nach Lizenz ein - HKEY\_CURRENT\_USER\Software\IT GmbH\Reconstruction\2.0 DWORD-Wert WibuSubsystem=3 - HKEY\_CURRENT\_USER\Software\IT GmbH\ETSMacro\2.0 DWORD-Wert WibuSubsystem=3 - HKEY\_CURRENT\_USER\Software\IT GmbH\Design\2.0 DWORD-Wert WibuSubsystem=3

- 4. Starten Sie die ETS 3 neu und danach das gewünschte IT Tools for ETS 3 Programm.
- 5. Wenn der Stert des ETS stark verlangsamt ist, liegt das wahrscheinlich an der Suche nach einem WibuKey-Server im Netzwerk. Sie können das beschleunigen, indem Sie in der Systemsteuerung / WIBU-KEY / Netzwerk die IP-Adresse des Servers in die Liste eintragen.